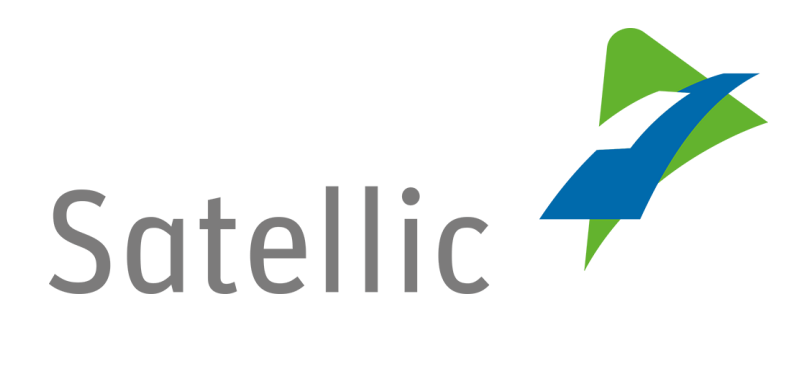

## **BENUTZERANLEITUNG**

**Road User Portal (RUP)**

## **- Fahrzeug registrieren**

Bitte wenden Sie sich bei Rückfragen an den Satellic Kundendienst unter

**00800/72 83 55 42** (aus Belgien und seinen Nachbarländern.)

**oder +32 2 416 0 416**

(für das restliche Europa)

Anrufe aus einem Mobilfunknetz können entsprechend den Allgemeinen Geschäftsbedingungen Ihres Mobilfunkanbieters abgerechnet werden.

**Datum: Juni 2019 - Status: endgültig - Erstellt von: Marcom Genehmigt von: CS**

## **Fahrzeug im Satellic Road User Portal registrieren**

**Sie müssen zuerst ein Standardkonto anlegen, um ein Fahrzeug registrieren zu können. Weitere Informationen finden Sie in der [RUP Benutzeranleitung](https://www.satellic.be/de/media/992) – [Standardkonto](https://www.satellic.be/de/media/992) anlegen.**

*Bitte beachten Sie, dass aufgrund von Datenschutzrichtlinien nicht alle Informationen in den Screenshots gezeigt werden dürfen.*

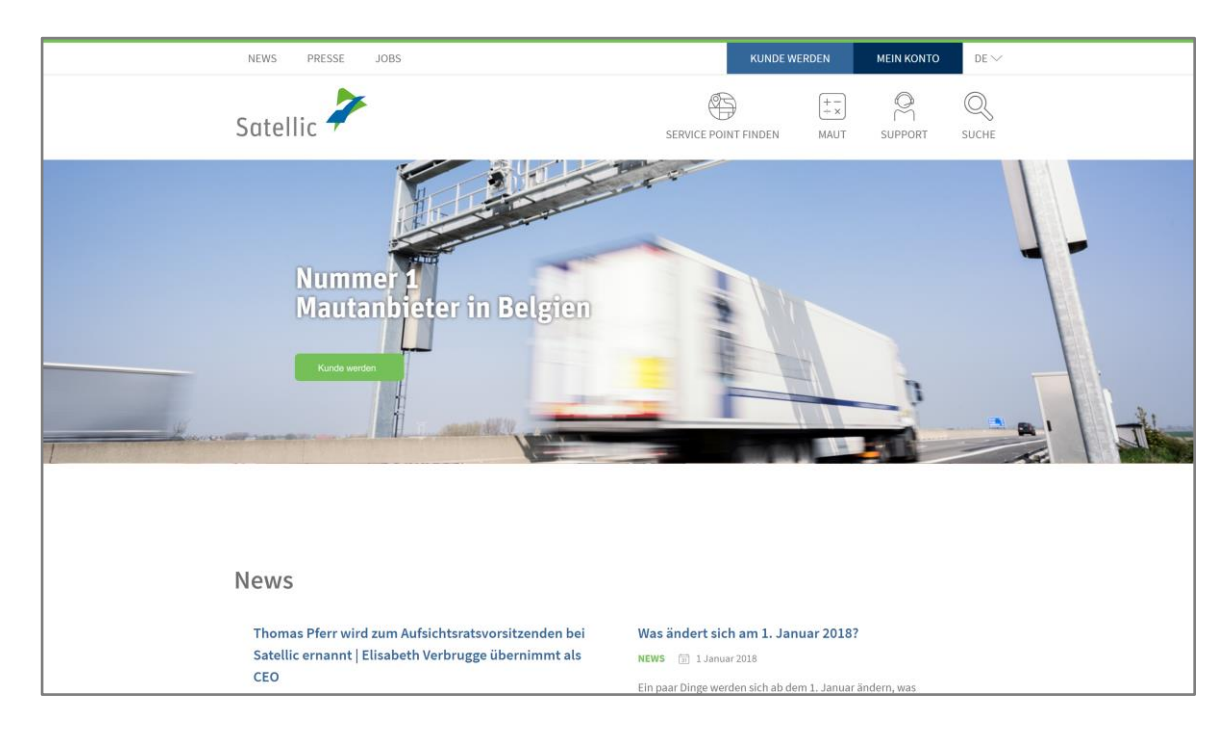

Schritt 1: Gehen Sie auf [www.satellic.be](http://www.satellic.be/) und wählen Sie "MEIN KONTO" aus.

Schritt 2: Wählen Sie "LOGIN".

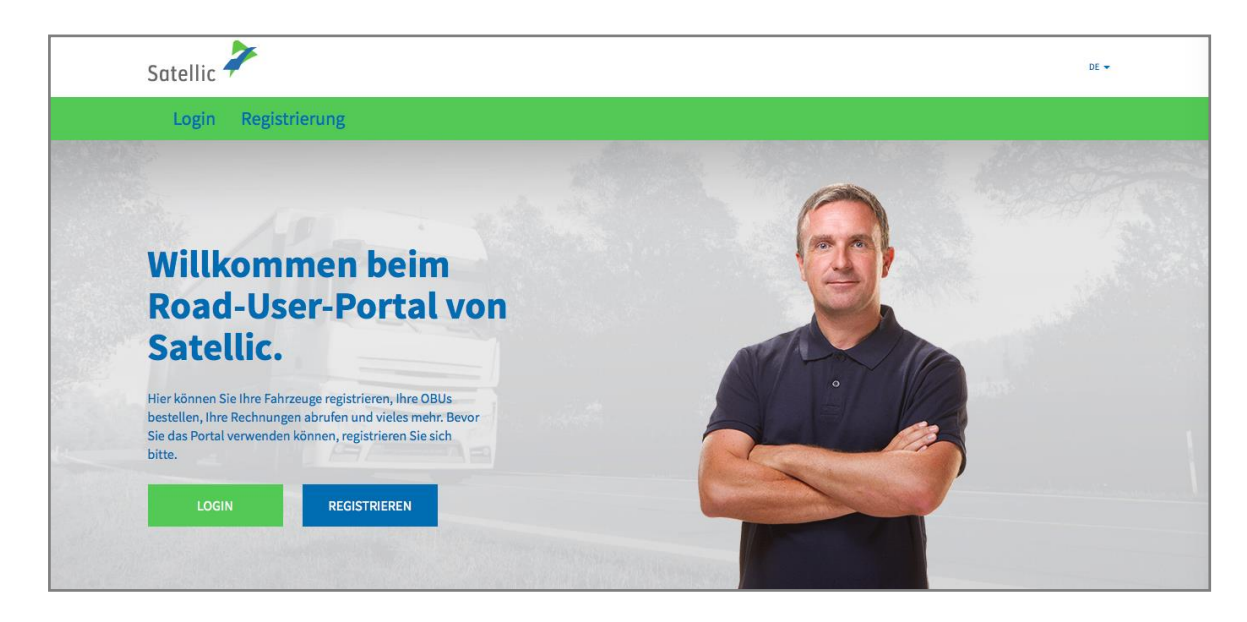

Schritt 3: Melden Sie sich unter "ICH VERWALTE" mit Ihrem Benutzernamen und Passwort an.

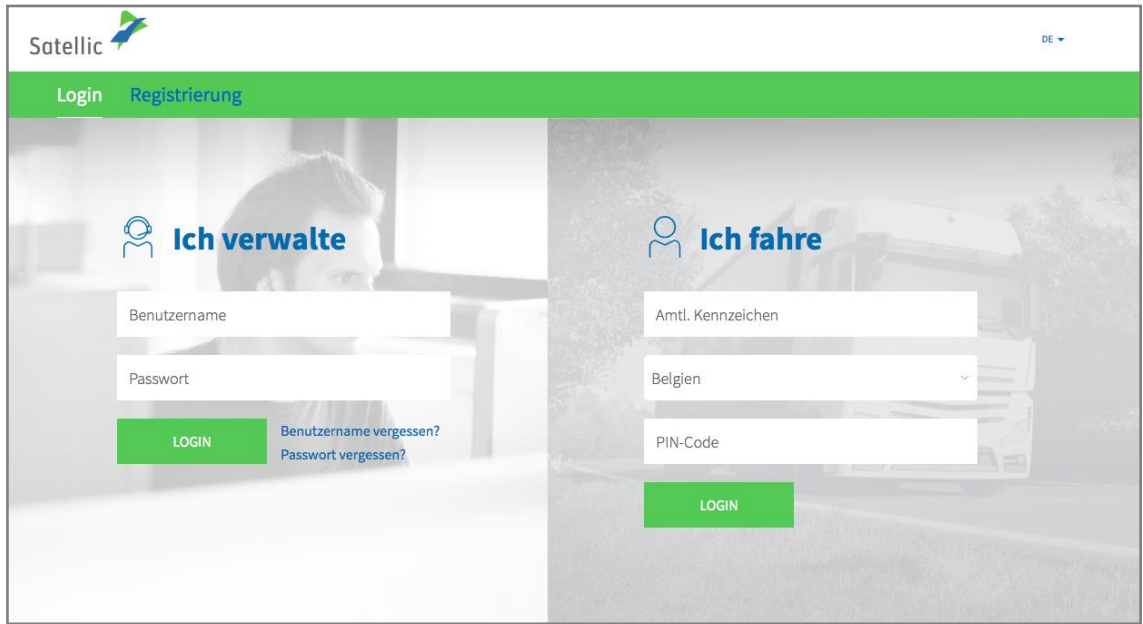

Schritt 4: Klicken Sie auf "FAHRZEUG REGISTRIEREN" unter dem Kreis "FAHRZEUGE".

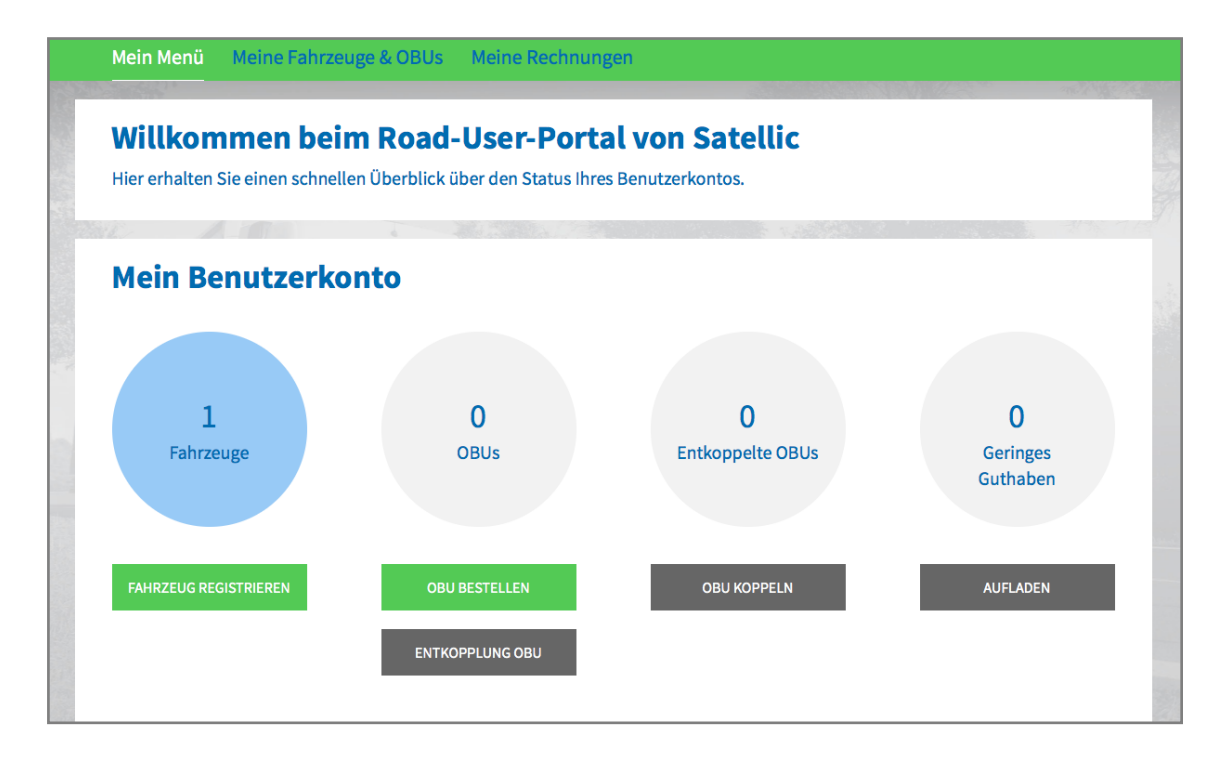

Schritt 5: Tragen Sie die benötigten Fahrzeugdaten ein: **Herkunftsland**, **amtliches Kennzeichen**, **maximal zulässiges Gesamtgewicht des Fahrzeuggespanns** und **EURO-Schadstoffklasse**. [Bitte prüfen Sie sorgfältig,](https://www.satellic.be/de/downloads?f%5B0%5D=category%3A176) wie Sie die richtigen Werte für das Gesamtgewicht und [die EURO-Schadstoffklasse in Ihren Fahrzeugpapieren ermitteln.](https://www.satellic.be/de/downloads?f%5B0%5D=category%3A176)

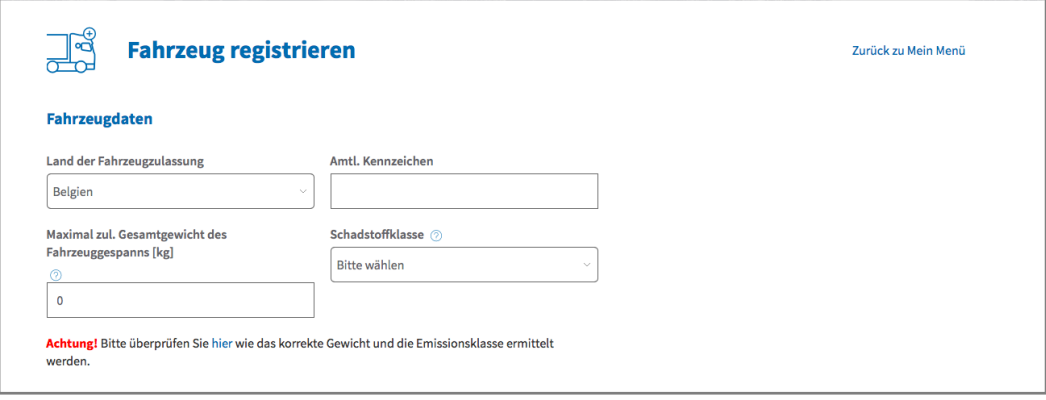

Schritt 6: Bitte **laden Sie eine Kopie Ihrer Zulassungspapiere zur Überprüfung der eingetragenen Daten hoch**. Neben Ihren Zulassungspapieren werden ggf. zusätzliche Dokumente benötigt, um das Gesamtgewicht und die Schadstoffklasse zu verifizieren. **Im besonderen Fall von LKWs der N1 BC-Fahrzeugkategorie muss der Eigentümer Dokumente hochladen, die deutlich anzeigen, dass es sich um eine Sattelzugmaschine des Typs BC handelt**, z.B.: der Identifikationsbericht, das Technische Datenblatt, die Zulassungsbescheinigung, das Konformitätszertifikat oder das Konvertierungsdokument.

*Maximal vier Dokumente werden akzeptiert, und sie müssen in pdf-, .jpeg-, .tiff- oder .png-Format.*

Bitte bestätigen Sie am Ende, dass alle Informationen korrekt und vollständig sind und klicken Sie auf "EIN FAHRZEUG REGISTRIEREN".

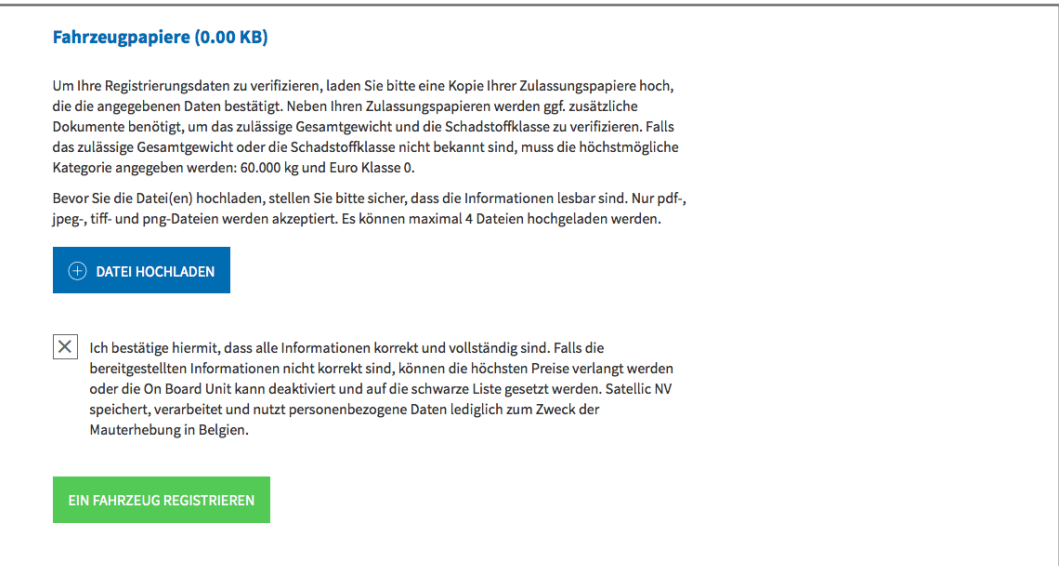

Schritt 7: Überprüfen Sie, ob Ihre angegebenen Daten korrekt sind und "BESTÄTIGEN" Sie diese.

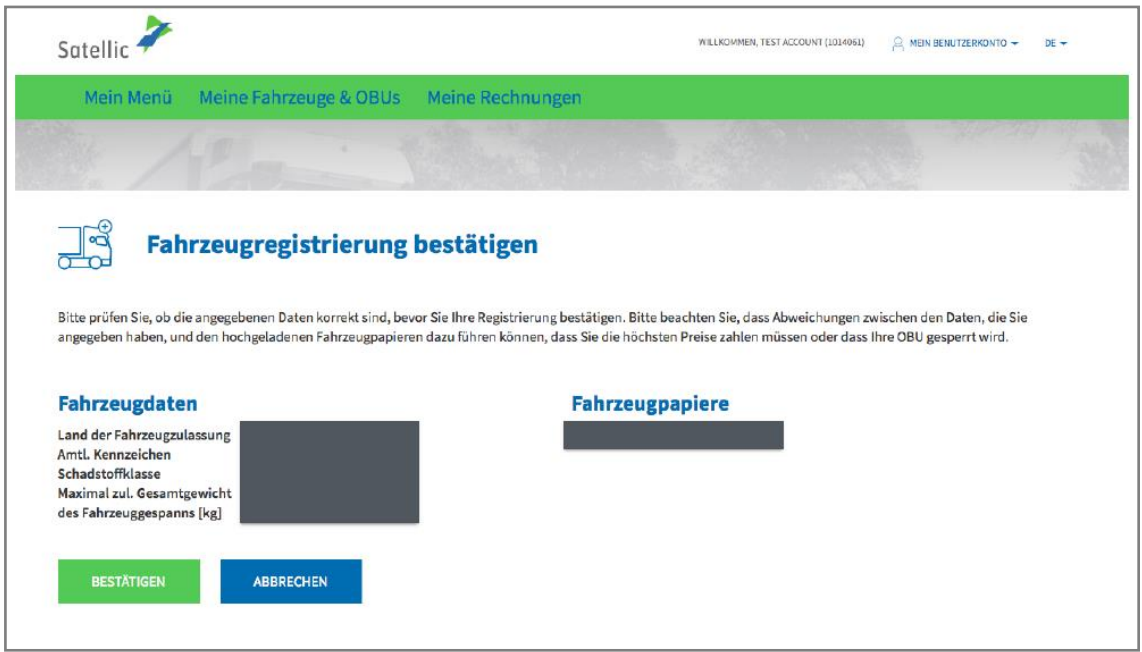

Schritt 8: Ihr Fahrzeug ist nun registriert. Sie erhalten außerdem eine E-Mail zur Bestätigung von der Satellic NV. Jetzt können Sie eine On Board Unit (OBU) für Ihr Fahrzeug bestellen oder eine bereits vorhandene OBU mit dem Fahrzeug koppeln.

**Weitere Informationen zum bestellen und koppeln einer On Board Unit (OBU) finden Sie in der folgende Anleitungen: [RUP Benutzeranleitung](https://www.satellic.be/de/media/971) – Eine OBU [bestellen](https://www.satellic.be/de/media/971) und [RUP Benutzeranleitung](https://www.satellic.be/de/media/974) – Eine OBU koppeln.**

Sollten Sie weitere Fahrzeuge registrieren wollen, klicken Sie bitte auf "MEIN MENÜ" in der grünen Navigation und wiederholen Sie Schritt 4 bis 8 dieser Anleitung.

**.**

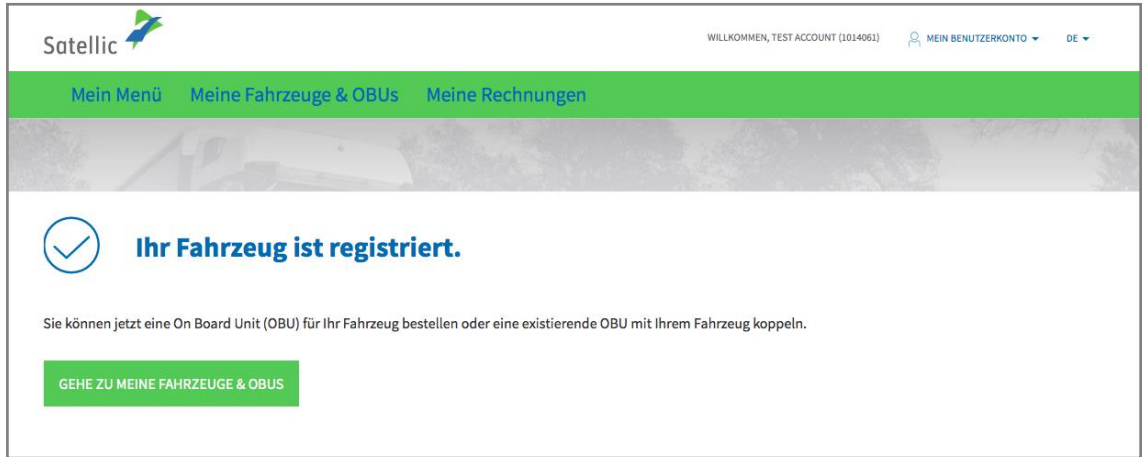